# WELCOME TO THE C.H. COZEAN LIBRARY

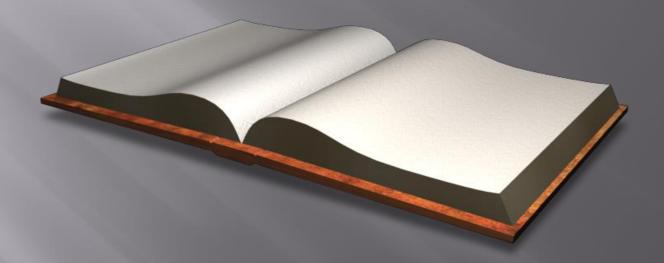

Fall and Spring semester hours: Monday & Friday: 8:00 a.m. - 4:00 p.m. Tuesday - Thursday: 8:00 a.m. - 5:30 p.m.

Summer semester hours: Monday - Friday: 8:00 a.m. - 3:00 p.m.

Closed on Saturday and Sunday

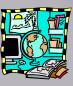

## The C.H. Cozean Library offers many services for students including:

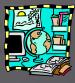

- Access to more than 60 million books and other materials through the MOBIUS Common Library Platform
- 24 hour a day/seven days a week/ 365 days a year access to electronic databases, our CARDinals catalog, and MOBIUS
- To access databases off campus you will be prompted to enter your student ID number (including MAC at the end).
- Magazine, journal, and newspaper databases for use in research
- DVDs, music CDs and some audiobooks to check out
- New books
- Wireless Internet
- Feel free to contact me at (573) 518-2236 or e-mail me at rkharrin@mineralarea.edu

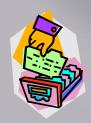

# How do laccess my library account?

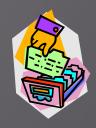

- You can do this any time from any computer.
- Go to mineralarea.edu/library
- Scroll down and click on "My Library Account"
- Type in your first and last name.
- Then type in your MAC student/faculty ID# plus MAC and click the login button.
- From here you can:
  - \* check what materials you have checked out.
  - \* see if any materials are overdue or on hold.
  - \* renew any books as long as they are not overdue.

# How do I search for a book or video in the Mineral Area College Library?

- Go to mineralarea.edu/library
- Scroll down and click on "Search for Books and Videos"
- Click on "CARDinals Catalog"
- You may enter in a quick search by keyword or you can search by author, title, etc.
- You can also select what type of material you're looking for under the search bar (book, video, ebook, etc.)
- Once you find your book and click on it you will be able to see:
  - The location of the book in the library
  - The call number (which can also be sent as a text to your cellular phone)
  - Status or availability
- You may search for DVDs or CDs from the "search for books, videos..." link too.

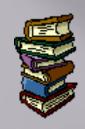

### What is MOBIUS?

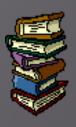

- MOBIUS allows MAC students, faculty, and staff access to more than 60 million books that are held in other academic and public libraries in Missouri and other states.
- Requested books usually arrive within 2 5 days.
- There is no charge to request a book, but any book that is lost or damaged will cost you \$120.00.
- Up to ten MOBIUS books may be on your account at a time.
- Books can be checked out for 4 weeks and may be renewed two times as long as they are not overdue or have a hold.

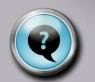

### How do I use MOBIUS?

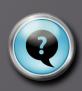

- Go to mineralarea.edu/library
- Scroll down and click on "Search for Books and Videos"
- Click on the "MOBIUS" link.
- You can search by keyword, title, author, genre, subject, etc.
- After typing in your keyword, title, author, etc. search, make sure to select the "book/journal" option under the "Format" filter on the left side of the page.
- When you find the book you need click on the "request" button.
- When asked to select your cluster choose MOBIUS Mineral Area College.
- Click "submit above information."
- Enter your first and last name.
- Then enter your ID number plus MAC at the end.
- Choose your pickup location (most likely Mineral Area Library) and then click "submit."

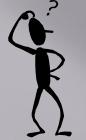

### What are Boolean Operators?

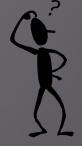

- Boolean operators are conjunctions that link keywords, subjects, authors, and titles when searching on electronic databases. The Boolean operators are "and" "or" and "not."
- They can either increase or decrease the amount of search hits or results from a given database.
- For example: if you used keywords "jazz" and "rock."
  - If you used Boolean operator "or" you would get the most results because you would get all articles that mention the word "jazz" or "rock."
  - If you used "**not**" ("jazz **not** rock") you would only get articles dealing with "jazz."
  - If you used "and" ("jazz and rock") you would get the fewest results. For example you would get articles that discuss both jazz and rock.

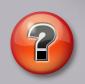

# How to find reliable sources: Questions and things to consider

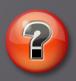

- Does the article have the name of the author and where it was published?
- If it's an unknown author are there links where can you find information about them or the organization?
- Watch for ("member", "user", % or ~) in the url address because this could be a personal website.
- Check the domain (.edu, .org, .gov).
- The domain ".com" can indicate a personal website.

## How to find reliable sources: Questions and things to consider continued

- The webpage should have a "serious" look.
- The site should not have advertisements or pop ups.
- Is it a commercial or personal site powered by Godaddy, Weebly, Wix, etc.?
- Does the article have a copyright and published date?
- Does the article indicate dates when the information was found for the particular article?
- Does the article cite well known sources or authorities?

#### Plagiarism vs. Copyright Infringement

- Plagiarism is passing off another's work as your own – it is unethical and considered cheating at MAC as well as other colleges and universities.
- Copyright infringement is a violation of the copyright law.
  - Examples of copyright infringement may include borrowing significant portions of another's work in the creation of a new work, making and distributing unauthorized copies of a sound recording or video, or publicly performing another's work without permission from the copyright holder, even if the original work is cited.

### How to use EBSCOhost

- Go to mineralarea.edu/library
- Click on the "Search for Articles (Databases)" link in the center of the page.
- Click on "Academic Search Premier (EBSCOhost)."
- You can search by a keyword or by several words.
- Make sure to select the "Full text" and "Scholarly (Peer Reviewed)" filter options before clicking the search button.
- Click on the title of the article you want.
- The article information will be displayed. Then click on the "PDF Full Text" link on the left side of the page.
- You can now read the entire article, print, or save it.
- E-mail the article to yourself (click on envelope icon on the right side) even including the MLA or APA citation format.

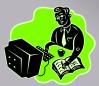

### How to use EBSCOhost eBooks

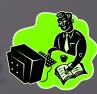

- Go to mineralarea.edu/library
- Click on the "Search for eBooks" link down on the center of the page.
- Click on the "eBook Collection" link.
- You can type a specific title or search term in the search bar.
- You can browse eBooks by category on the left hand side.
- Once you click on a book title, click on "PDF or EPUB Full Text" on the left side to view the eBook.
- eBooks can be downloaded to a tablet or eReader device for seven days.

#### What is JSTOR and How to Use It

- JSTOR is an online searchable archive of scholarly peer-reviewed journals and other materials.
- Peer-reviewed means experts in that field have given the article their "stamp of approval."
- Go to mineralarea.edu/library
- Click on "Search for Articles (Databases)" in the center of the page and click on the JSTOR link.
- Type in a search term or keywords. If needed, put the keywords in quotations to refine the search.
- Under the "Narrow by:" section make sure to check articles as your type, and English as the language.
- Select the article you want to use for your research. If you want to print the article choose the Download PDF option at the top.
- If you need more help look under the "tutorials" link on the library's home page.

### How to use the SIRS Database

- SIRS is a great database for articles on social, scientific, global, economic, and political issues.
- Go to mineralarea.edu/library
- Click on "Search for Articles (Databases)" in the center of the page, and click on the SIRS link.
- You can search by subject or keywords.
- There is even an "All Leading Issues" link including an A-Z issues and topic list down on the main page.
- Once you locate an article, click on the title to view.
- On the right side of the page you'll find the tool box where you can print, email, locate citations, and cloud save the article.

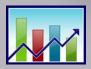

### How to Use Statistical Abstract of the United States

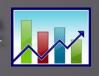

- ProQuest Statistical Abstract of the United States is a comprehensive summary of statistics on social, political, and economic conditions of the U.S.
- Go to mineralarea.edu/library
- Click on "Search for Articles (Databases)" in the center of the page, and click on the Statistical Abstract of the United States link.
- The table of contents, or searchable statistics, are listed on the left side of the page.
- After a topic is selected, the filters are then listed on the left side of the page (filter by date, region, state, subject, etc.).
- Statistic tables can be downloaded in Excel or PDF formats.
- The APA and MLA citations are listed at the bottom of the table.

### Using Gale Opposing Viewpoints

- Opposing Viewpoints is a good database of today's hottest social issues and topics.
- Go to mineralarea.edu/library
- Click on "Search for Articles (Databases)" in the center of the page, and then click on the Opposing Viewpoints link.
- You can search by keywords or choose from a list of current hot topics/issues located at the bottom half of the page.
- After searching by keywords or a chosen topic, you can select the type of article you want from various boxes (academic journal, newspaper, magazine, audio, statistics, etc.)
- When you select your article you can e-mail, print, download, or view the MLA or APA citation formats from the options at the top right portion of the screen.

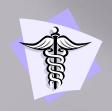

### How to use CINAHL

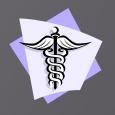

- CINAHL is a great resource for finding medical and allied health articles through EBSCOhost.
- Go to mineralarea.edu/library
- Click on "Search for Articles (Databases)" in the center of the page, and then scroll down and click on the CINAHL with Full Text link.
- You can search using a keyword, or boolean operators.
- You can limit or narrow your search by author, published date, full text, peer review articles, and much more.
- Viewed articles have a link to other related articles listed under "major subjects."
- When you click on the article you want you can print or e-mail (click on envelope icon) the article to yourself in the MLA or APA format.

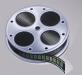

### How to use Films on Demand

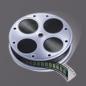

- Films on Demand is a video streaming database that offers quality digital educational videos.
- Go to mineralarea.edu/library
- Click on "Search for Digital Videos" in the center of the page.
- Click on the "Films on Demand" link.
- You can search by keywords or video title.
- You can also search from a listing of collections/topics and even featured producers from the menu option on the left side or scrolling down through the main page.
- After choosing a video, you can select and view specific segments listed to the right of the video.
- The video citation and URL links are listed under the video.

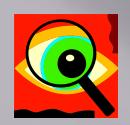

# There's much more to see!

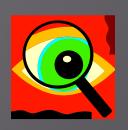

- There are many more databases to use in the MAC library. If you would like to access these:
- Go to mineralarea.edu/library
- Click on the "Search for Articles (Databases)" link down in the center of the page.
- Scroll down and then click on "All Databases."
- All the database links will be listed alphabetically.

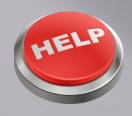

### We're here to help!

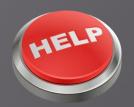

- If you need assistance using any of the library's resources don't hesitate to contact the library staff.
  - Circulation Desk: (573) 518-2141
  - Email: <u>library@mineralarea.edu</u>
  - Online chat system (during library hours) located on the library's homepage at: <u>mineralarea.edu/library</u>